# **SCARICO MEDICINALI DESTINATI AD ANIMALI NDPA**

Passaggi per effettuare lo scarico dei Medicinali presenti nella scorta delle strutture veterinarie (SV) o negli stabilimenti dove si allevano gli animali (SD)

### **Applicativo Web**

Accedere alla funzionalità "Registro di Carico/Scarico"

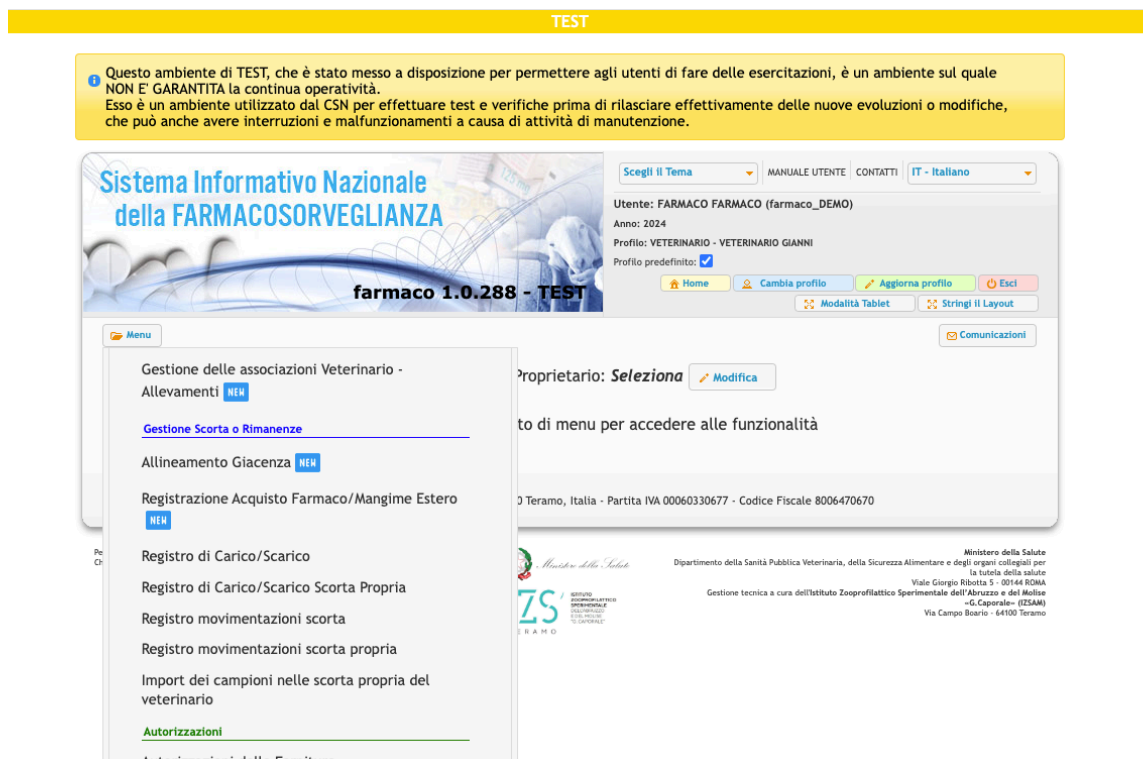

#### Selezionare la struttura di interesse e avviare la Ricerca

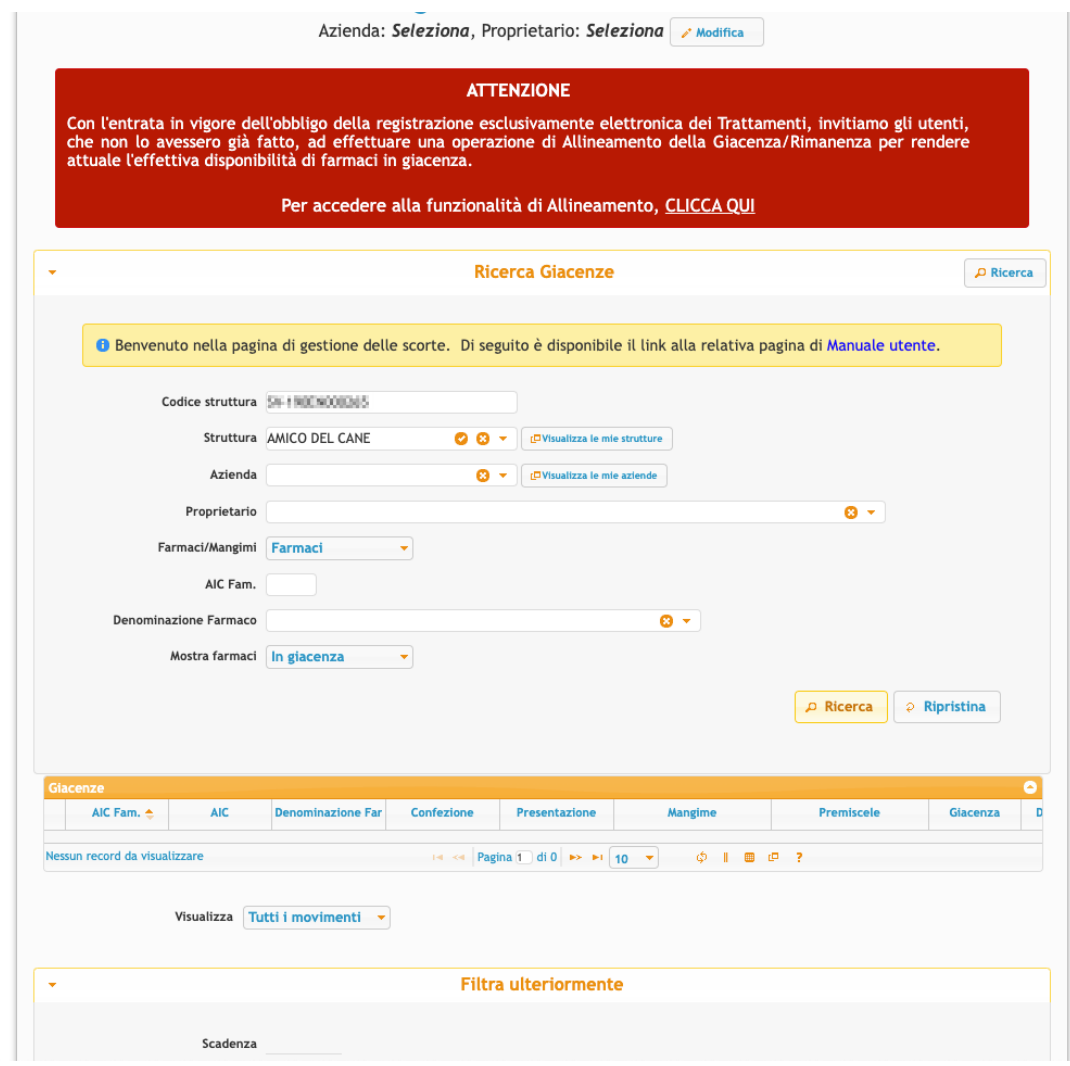

Viene visualizzato l'elenco delle giacenze di medicinali veterinari registrati nel sistema informativo

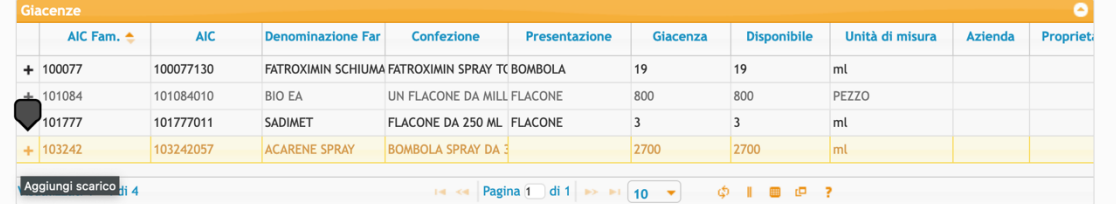

Accedere alla maschera di scarico attraverso il pulsante "+" presente sulla riga di giacenza.

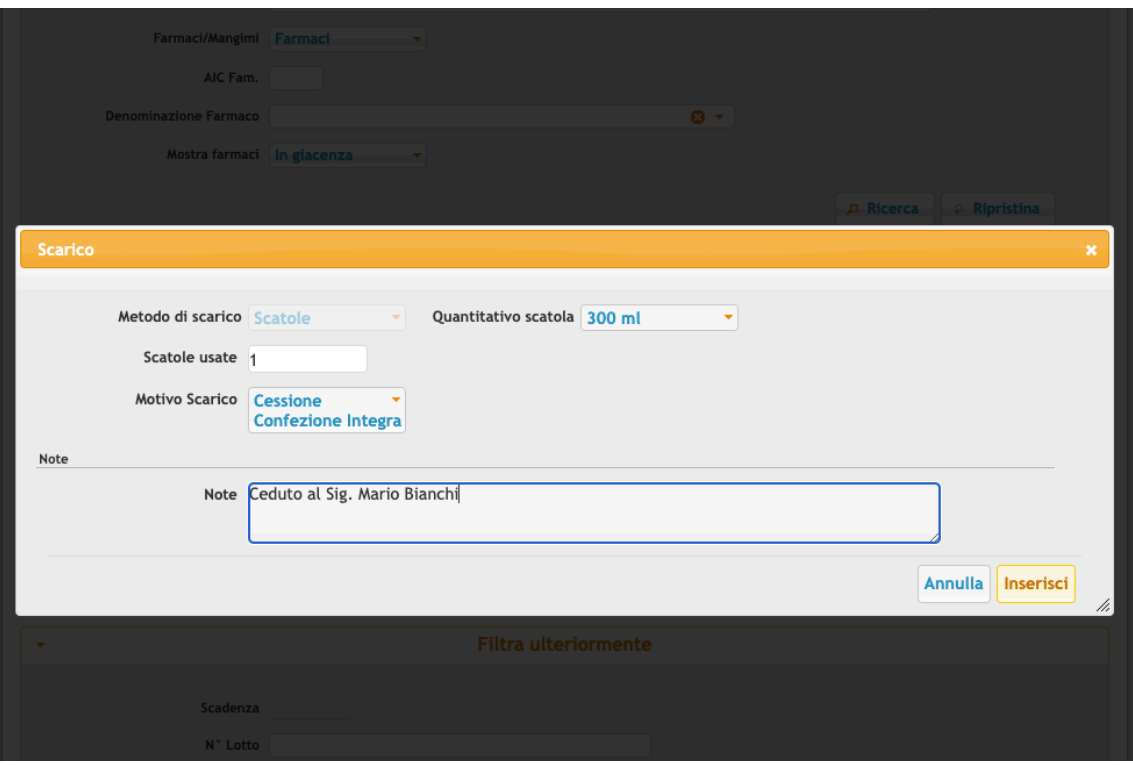

Nella maschera di scarico indicare

- 1. il Quantitativo da scaricare (in scatole o unità di misura)
- 2. il Motivo di Scarico selezionando la voce più opportuna
- 3. eventuali note
- 4. completare la procedura tramite il tasto Inserisci

Ad esempio nel caso di una Cessione di Medicinale veterinario selezionare la voce "Cessione per confezione integra", nel caso di scarico per utilizzo selezionare la voce "Scarico Massivo per trattamento animali NDPA"

Dopo aver inserito lo scarico, la giacenza viene ricalcolata e l'elenco dei movimenti aggiornato

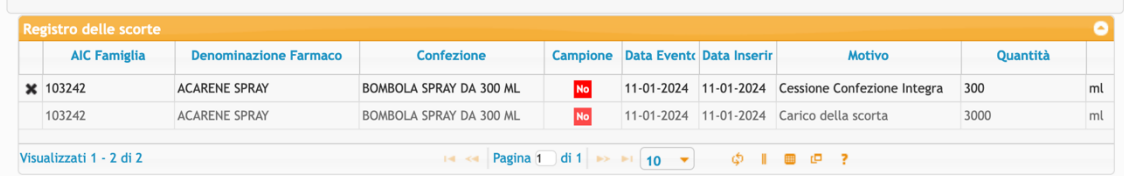

In questo caso, per il farmaco selezionato risultano due eventi, uno di carico attraverso la ricetta per scorta struttura non zootecnica, ed uno di scarico.

In maniera analoga si procedere per lo scarico dei medicinali veterinari selezionando la voce di menù : "Registro Carico/Scarico Scorta Propria".

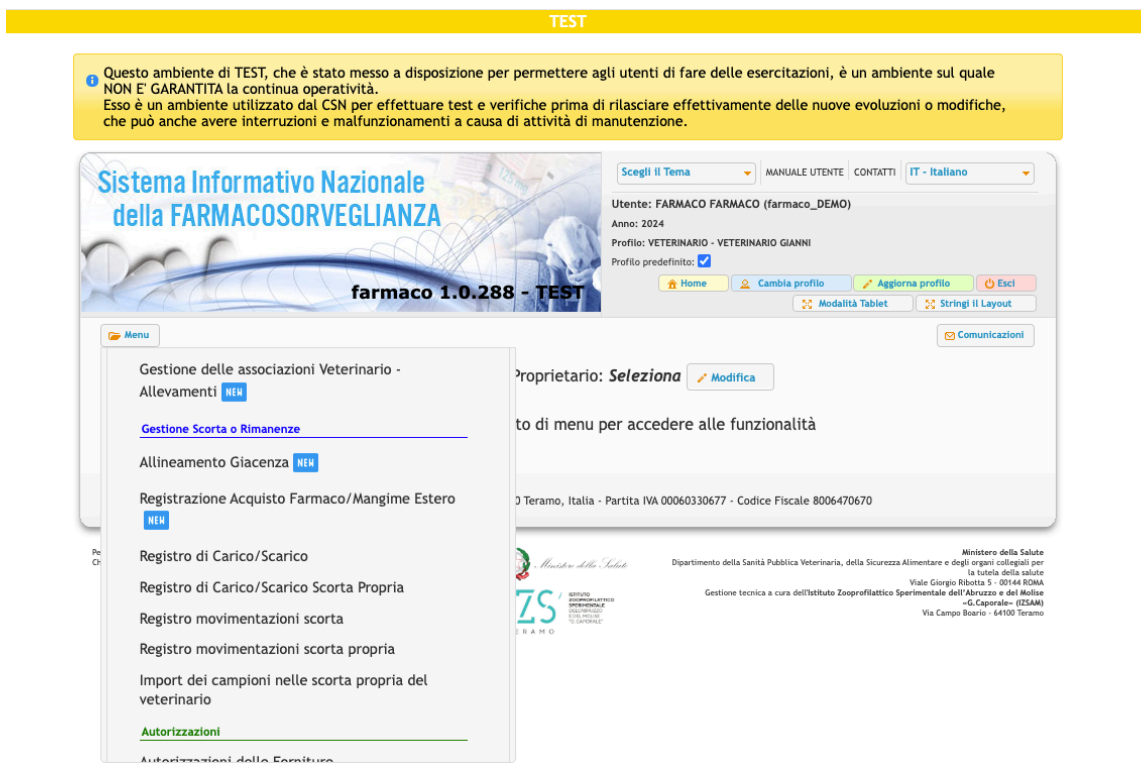

## **Applicativo Mobile**

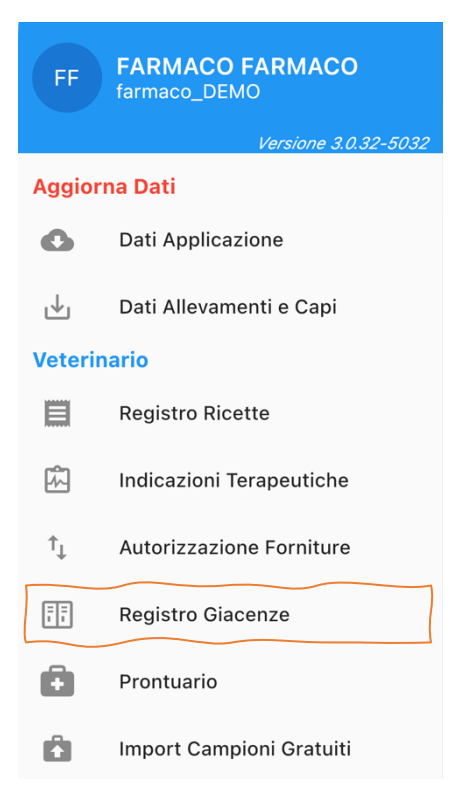

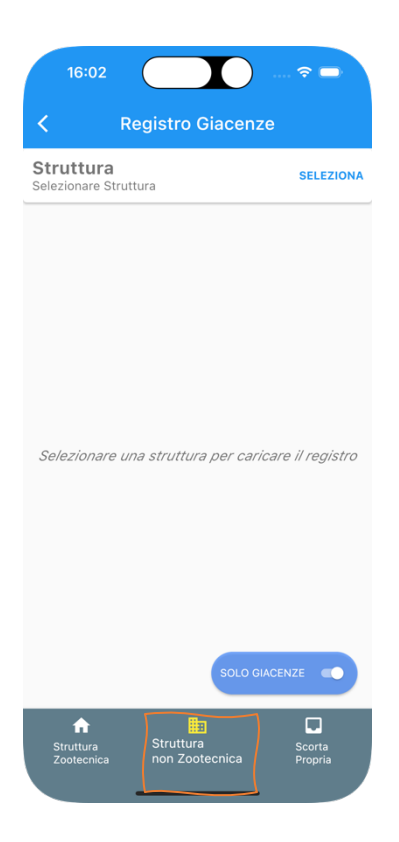

Selezionare dal menù del veterinario la voce "Registro Giacenze"

Selezionare il tipo di giacenza dalla quale si vuole effettuare lo scarico

Nel caso di scarico da una struttura non Zootecnica indicare la Struttura di interesse per ottenere i risultati di ricerca

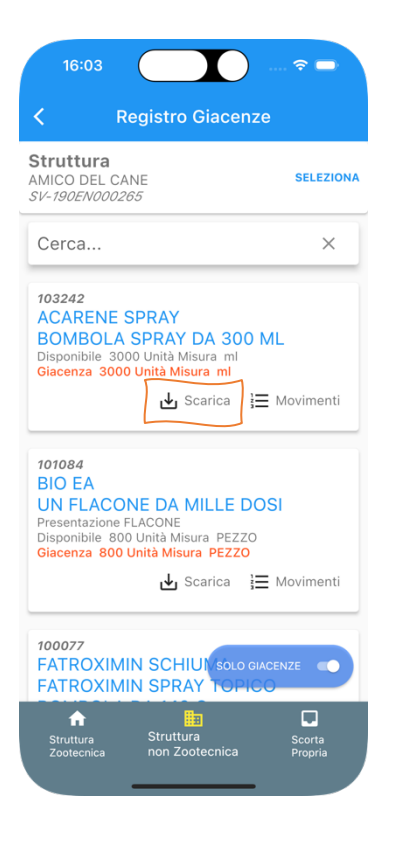

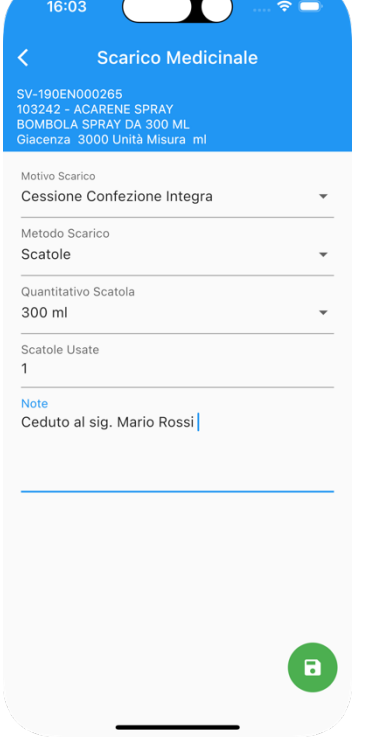

Viene visualizzato l'elenco delle giacenze di medicinali veterinari registrati nel sistema informativo dal quale poter procedere allo scarico

Cliccare sul pulsante "SCARICA" relativo al farmaco di interesse

#### Indicare:

- il Quantitativo da scaricare (in scatole o unità di misura)
- il Motivo di Scarico selezionando la voce più opportuna
- eventuali note

Completare la procedura cliccando sul tasto "Salva" (tasto verde)

Ad esempio nel caso di una Cessione di Medicinale veterinario selezionare la voce "Cessione per confezione integra", nel caso di scarico per utilizzo selezionare la voce "Scarico Massivo per trattamento animali NDPA"

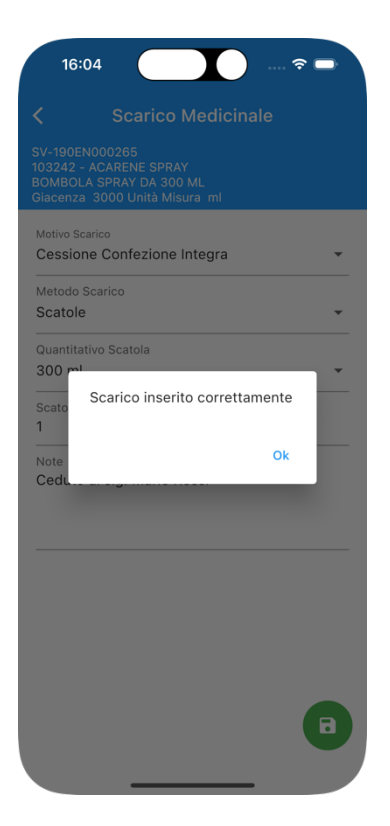

Al termine verrà visualizzato un messaggio che mostra l'esito dell'operazione.

Cliccare su Ok per tornare all'elenco dei farmaci presenti in giacenza